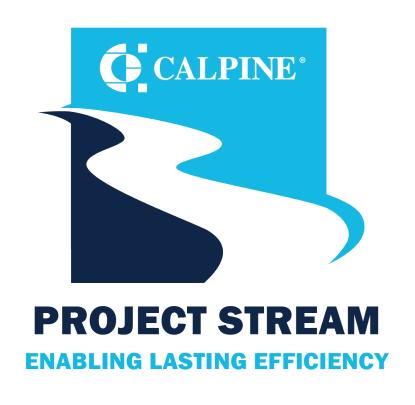

# Coupa Supplier Portal (CSP) Training Calpine Suppliers

### **Training Purpose**

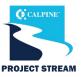

This training introduces navigation of Coupa for Calpine Suppliers.

#### By the end of this session, you will be able to:

- Log in and navigate the Coupa Supplier Portal.
- Receive and acknowledge POs.
- Request a PO change.
- Submit invoices to Calpine.
- Submit an invoice from email.
- See invoice status.

# Agenda

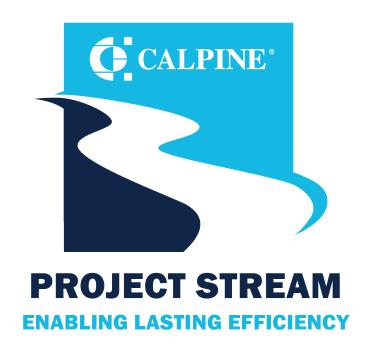

- Getting Started \*
- Navigation
- Purchase Orders
- Bidding
- Shipping
- Invoicing
- Support

#### **Getting Started: What's Changing?**

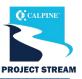

#### **Key Changes**

- ✓ All changes in quantity and price of PO will need to go through Coupa.
- ✓ Shipping, handling and miscellaneous charges will be on the header fields.
- ✓ All Coupa-related invoices must be sent electronically.
- ✓ You will be able to see status of POs and Invoices in the CSP.

#### **Not Changing**

- X Your contract terms.
- X Your key contacts with our team.
- X Your relationships with our team.

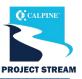

The Coupa Supplier Portal (CSP) is a free tool for you to easily do business with Calpine. It allows you to:

- Manage your company information.
- Configure your company PO transmission preferences.
- Create and manage online catalogs.
- · View, acknowledge and add shipment tracking to POs from Calpine.
- Flip POs and send invoices directly in Coupa to Calpine.
- Create credit notes.
- Monitor your payment status with full transparency.

Note: CSP can be accessed here

#### **Getting Started: Coupa Verification**

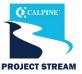

**CALPINE DOES NOT REQUIRE COUPA VERIFICATION (\$549).** You DO NOT need to be Coupa Verified to transact with Calpine. Creating a Coupa Supplier Portal Account is free of charge.

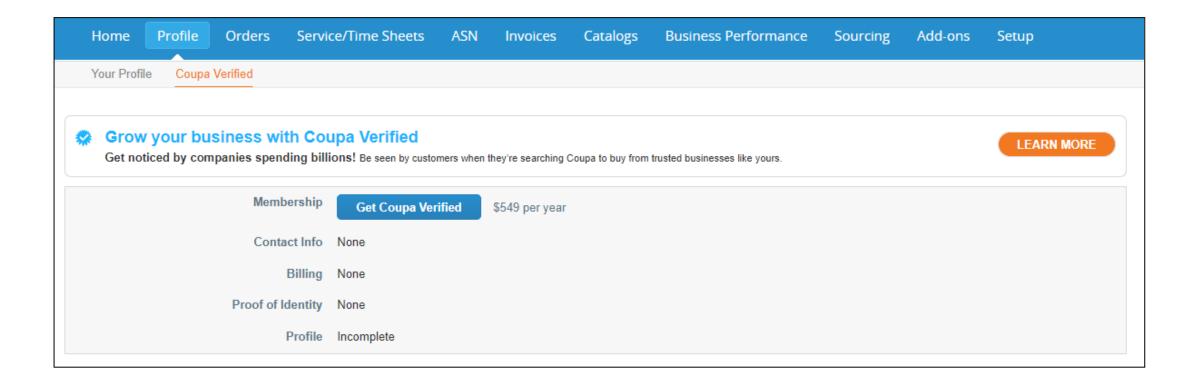

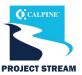

- You will receive an invitation to join the Coupa Supplier Portal.
- To join, click on Join and Respond.
- If you have not received the invite, or have any questions please email <u>suppliersupport@calpine.com</u>. We are happy to walk you through any difficulties you may face during this process.

Congratulations! You have been selected to register on the Coupa Supplier Portal (CSP) to do business with Calpine. Coupa is the purchasing and payment system Calpine will use to transact with all Suppliers.

Coupa will be free of cost for you as a Supplier. There are no licensing or transaction-level fees.

Here's how to register:

#### CSP Registration

To get started, simply click the registration link below. If you already use the CSP, you will simply need to connect Calpine Corporation to your CSP profile via the link provided below and complete the Supplier Information Management (SIM) forms specific to Calpine Corporation on the CSP site.

#### The New Way of Working Together

Your registration on CSP will enable Calpine to issue purchase orders, receive invoices and issue payments electronically. Benefits of the CSP to you include:

- · Ability to manage your company information directly.
- · Flexibility to configure your company's transaction notification preferences.
- · Ability to easily create electronic invoices.
- · Quick access to POs, invoices and payment status.

#### Need Help?

Please see the Calpine website for help completing the SIM form and the training schedule in August. If you have further questions or need registration assistance, contact suppliersupport@calpine.com.

If you are not the correct contact for this request, please forward this email to the appropriate individual.

**Please Note:** Registration with Coupa will be a requirement for all Suppliers to transact with Calpine. After registration, please continue to do business with Calpine as usual until October 18.

#### Thank You

Thank you in advance for registering in the CSP. We are excited to begin working together using Coupa.

Join and Respond

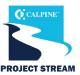

- Once you've clicked "Join and Respond" in the invite, you will be directed to the Coupa Supplier Portal (CSP) homepage, where you will set up a new account.
- Create a password and accept Coupa's Privacy Policy and the Terms of Use.
- Click "Create an Account" to continue.
- If you are not the correct person to fill out the profile and need to forward the invite to someone at your company, click "Forward this to someone."
- If you already have a Coupa account, click "Log in."

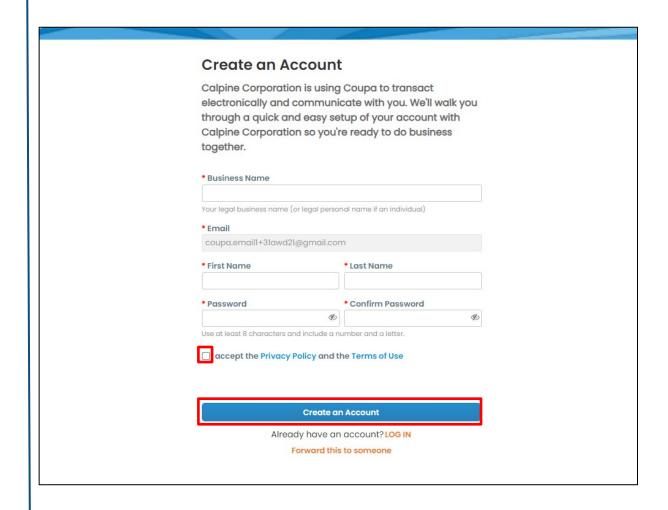

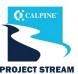

#### **Supplier Contact Information**

- Once you have clicked the "Create an Account" button, you will be forwarded to the "Your Contact Information" screen where you will enter your contact information.
- Supplier Contact Information Confirm the information entered is correct. This is the primary contact/individual that owns the relationship with Calpine.
- Address Enter the address of your company headquarters.

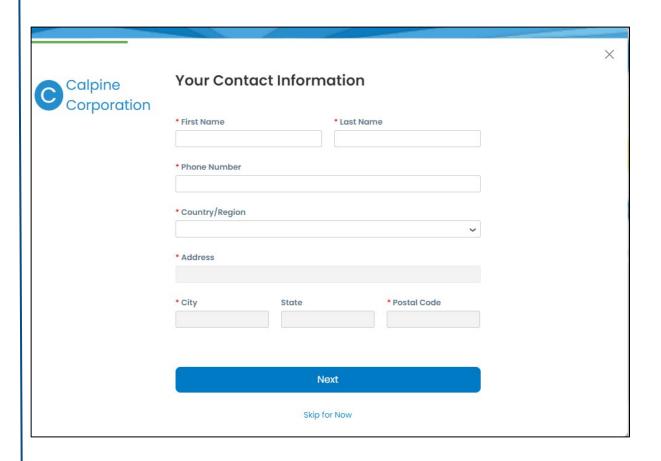

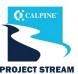

#### **Business Information**

- The next screen that appears is the "Tell us about your business" screen where you will enter your company's information. This information is for your public CSP profile.
- Business Website The URL for the website of your business. If your business does not have a business website, check the box indicating this.
- Tax ID Enter your company's EIN or SSN (excluding dashes) as shown on your W9. You will be entering your Tax ID on the SIM form, so it is not required here.
- DUNS Number D&B 9-digit number that identifies your business, if applicable.
- Click "Next" once you've entered the required information.

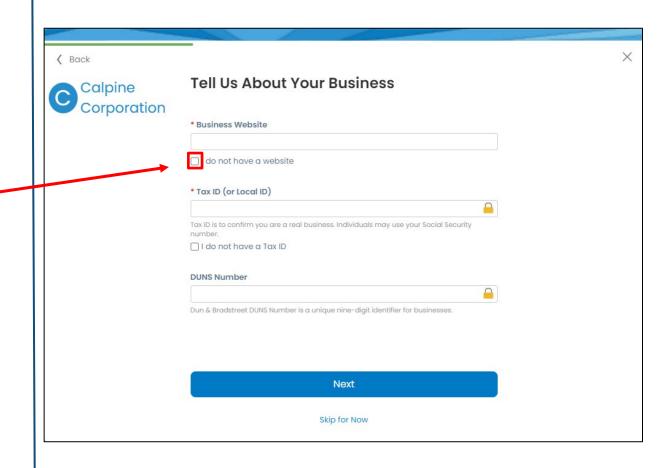

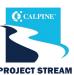

#### **Invoice-From Location**

Input your Invoice-From Location Address. This is the location from which you will bill Calpine.

- Tax ID Please provide only tax identification information that is in public domain.
- Once you have filled in all the required information, click "Next."

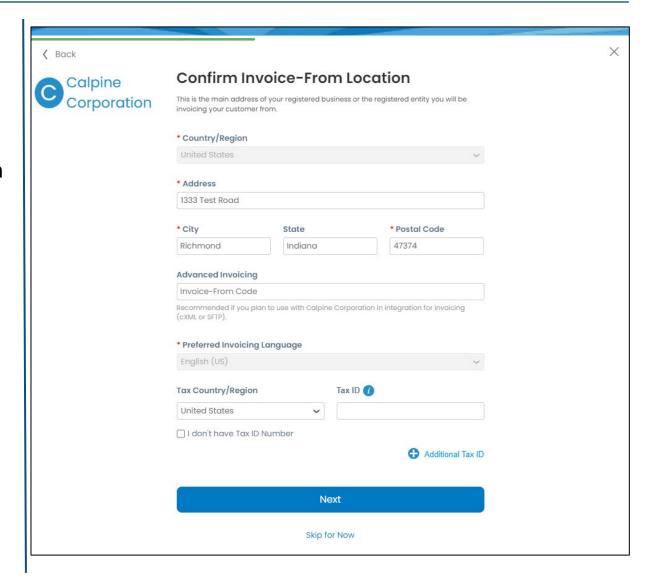

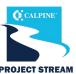

#### **Remit-to Location**

Where your bank is located determines what information is required within the Remit-to-Address section. This is the location where Calpine will submit payments.

If you would like to use your Invoice-From address, you can select it from the dropdown menu.

 Once you have filled in all the required information, click "Next."

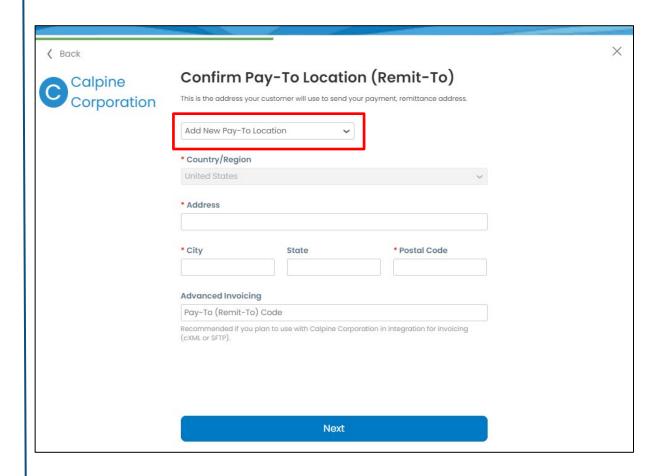

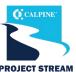

#### **Ship-From Location**

Enter the primary location where you are shipping goods from. If you need to add multiple locations, you can do so later.

If you would like to use your Invoice-From address, you can select it from the dropdown menu.

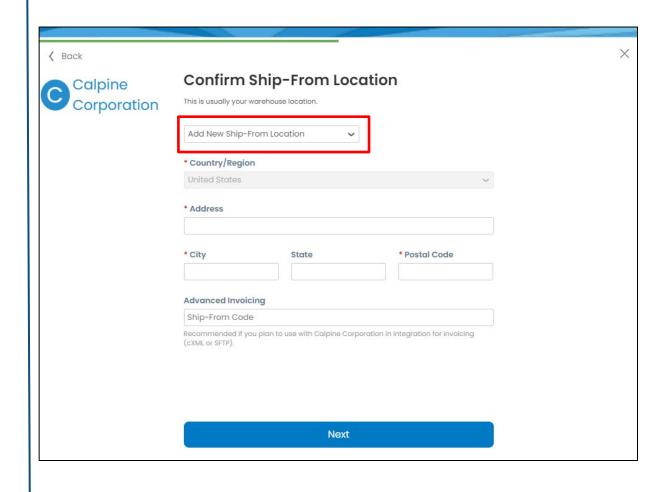

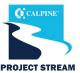

- Once you've completed the initial profile set up, you now are ready to complete the Calpine Supplier Questionnaire.
- Click "Take Me There" to open the Supplier Questionnaire.

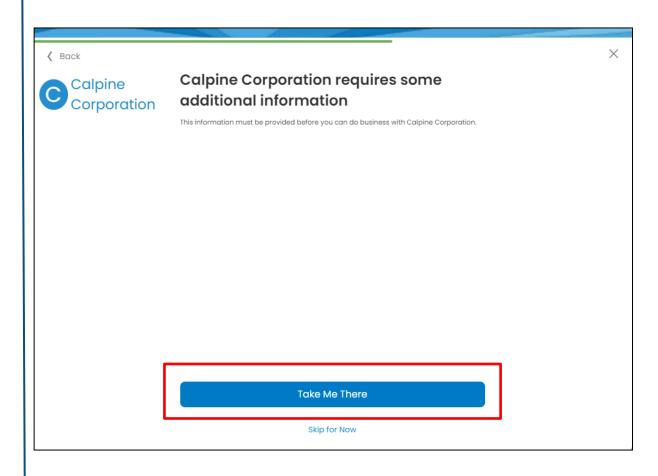

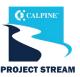

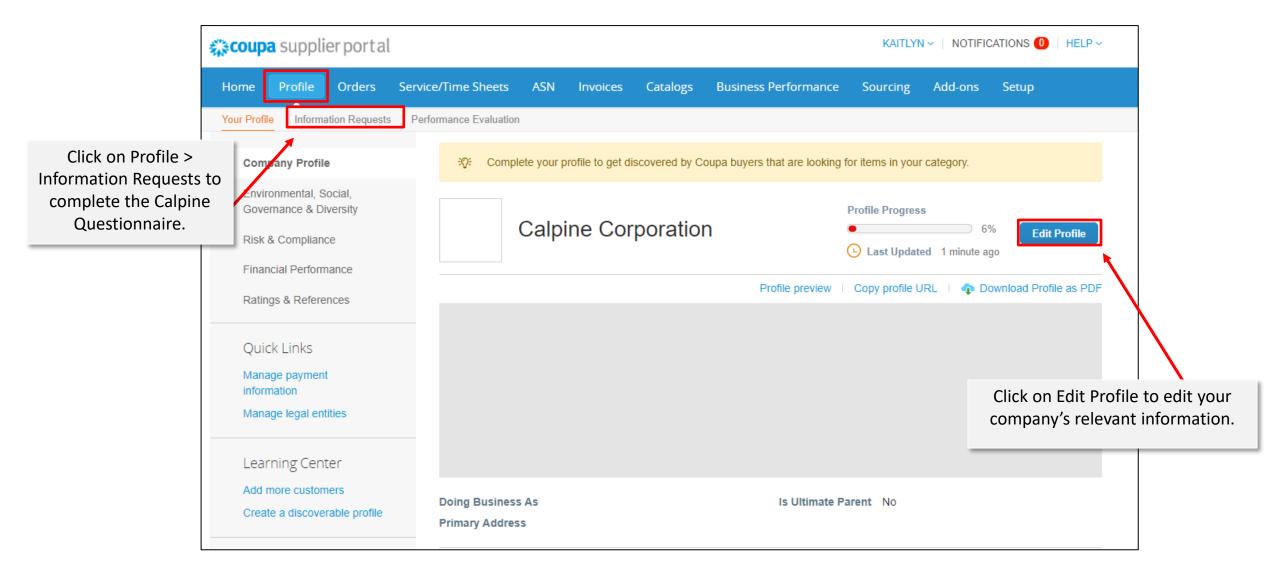

#### Getting Started: Coupa Supplier Portal Additional Invitations

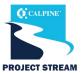

 If you have multiple locations or have multiple individuals handling orders and payments, you can add additional users to your CSP account.

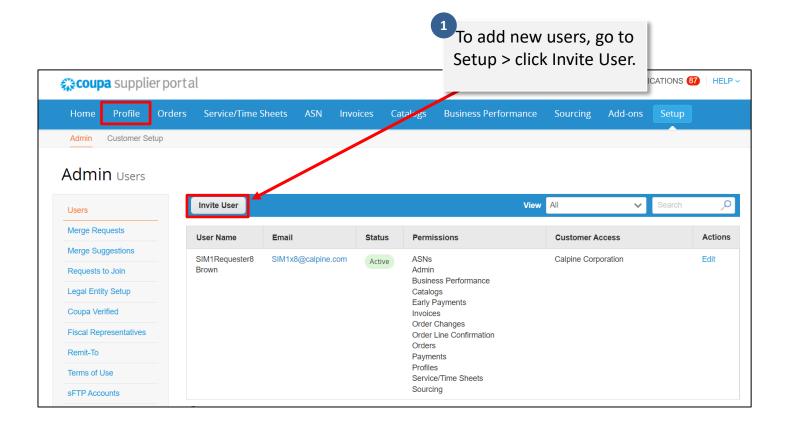

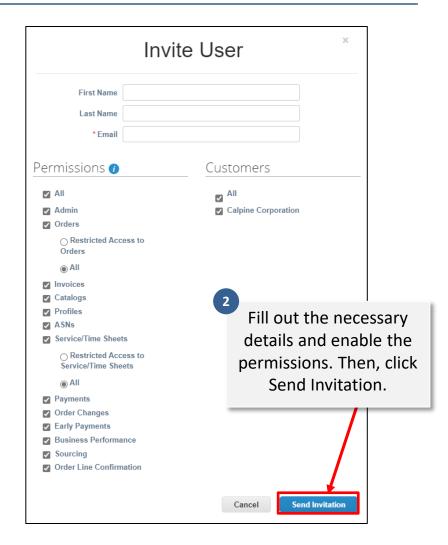

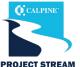

For Calpine Suppliers who already use Coupa. This is how you can link your current Coupa account to Calpine.

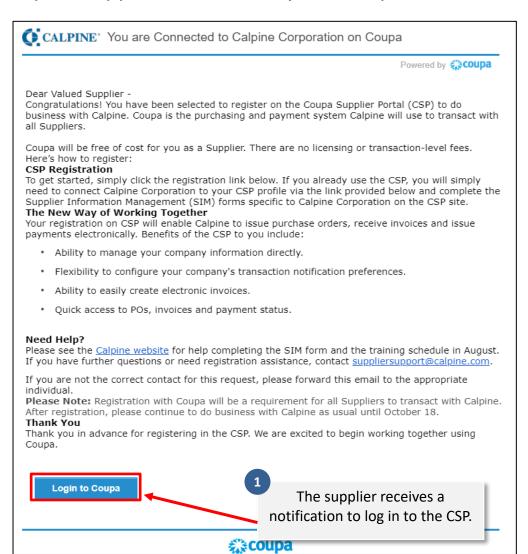

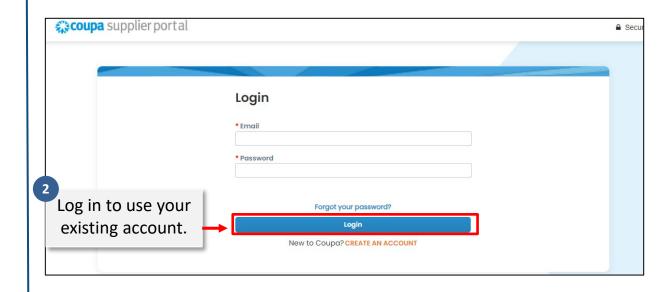

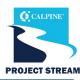

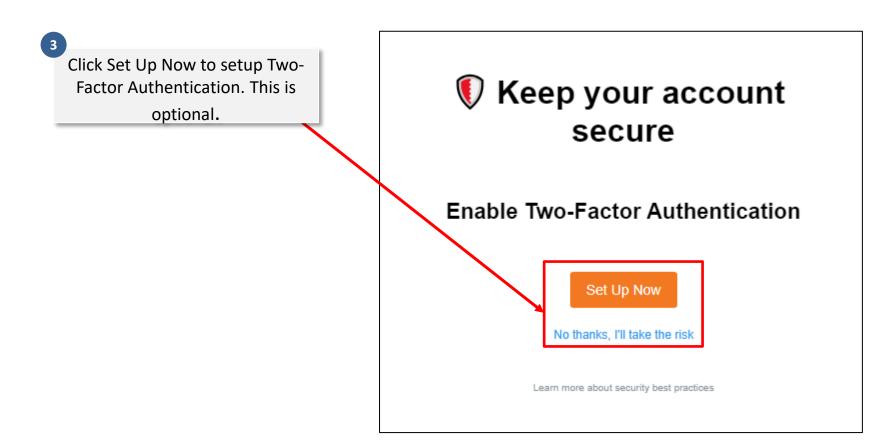

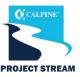

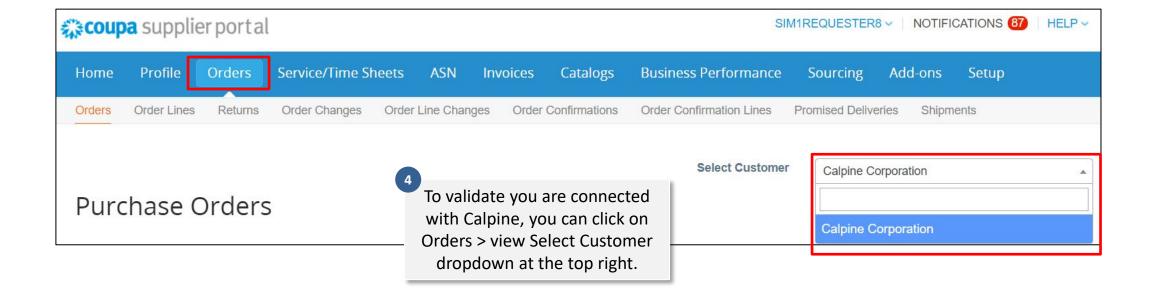

### Agenda

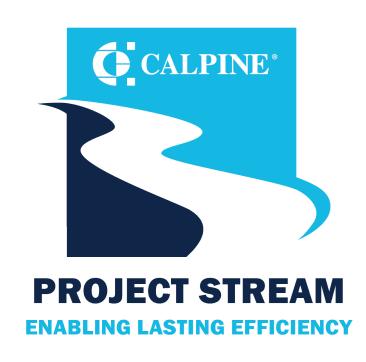

- Getting Started
- General Navigation \*
- Purchase Orders
- Bidding
- Shipping
- Invoicing
- Support

#### General Navigation: Edit Profile

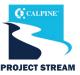

• To edit your Company's profile information or fill out the Calpine Supplier Questionnaire, log in to Coupa and click the Profile tab. The Calpine Supplier Questionnaire can be found under Profile > Information Requests.

Click on Profile to complete your company's relevant information.

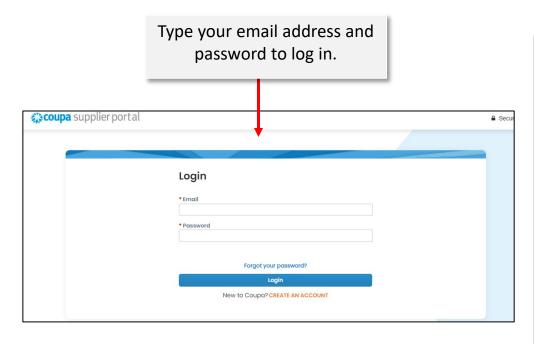

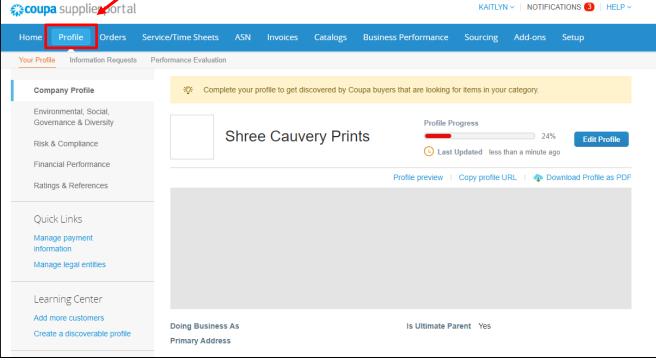

# General Navigation: Edit Profile

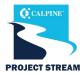

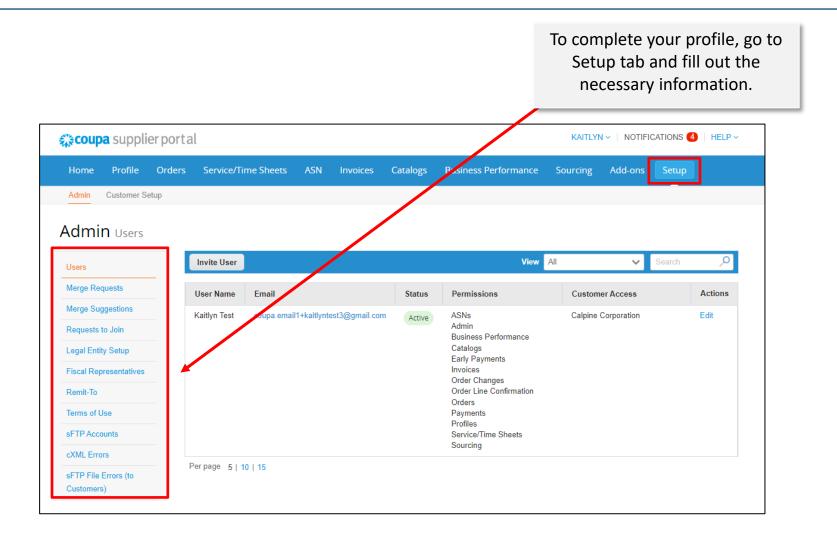

#### General Navigation: Coupa Tabs

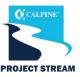

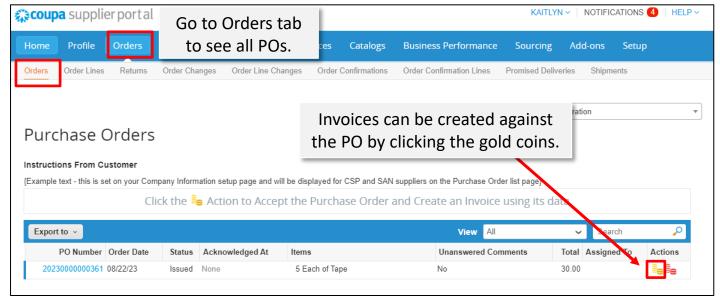

 General Navigation section is to help you become more familiar with Coupa tabs. More detailed information on POs/invoices can be found further in the document.

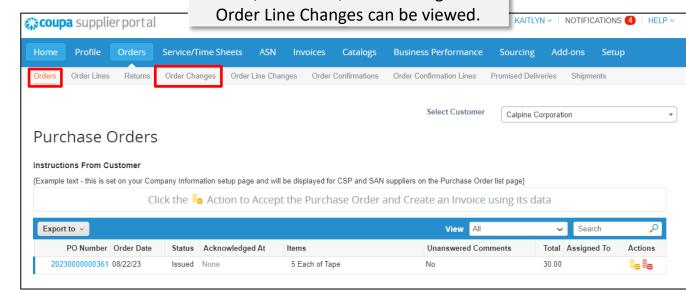

Orders, Order line, Order Changes and

#### **General Navigation: Coupa Tabs**

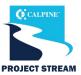

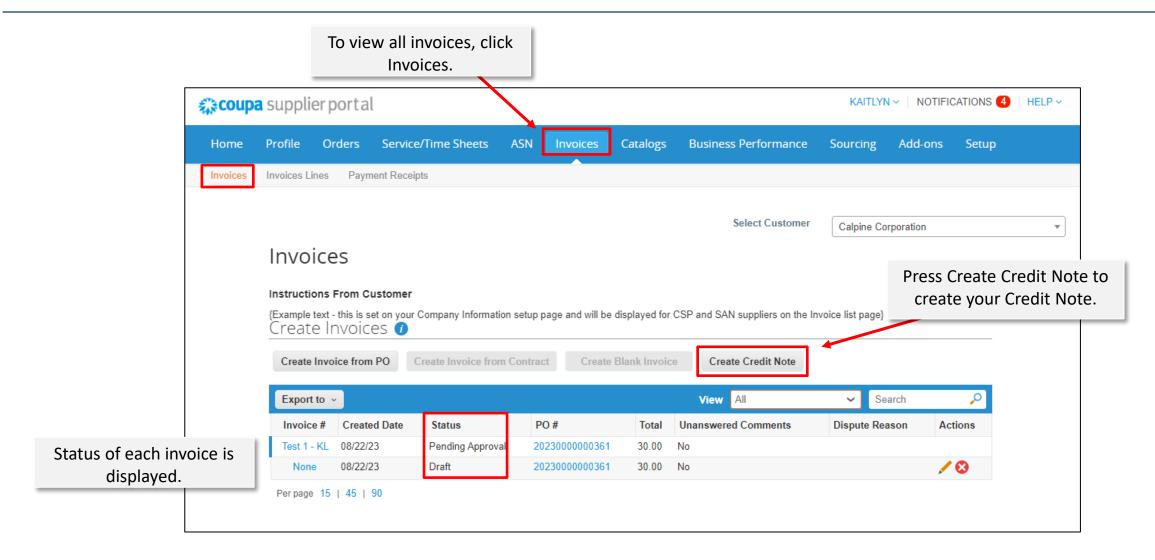

### General Navigation: Manage Notifications

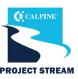

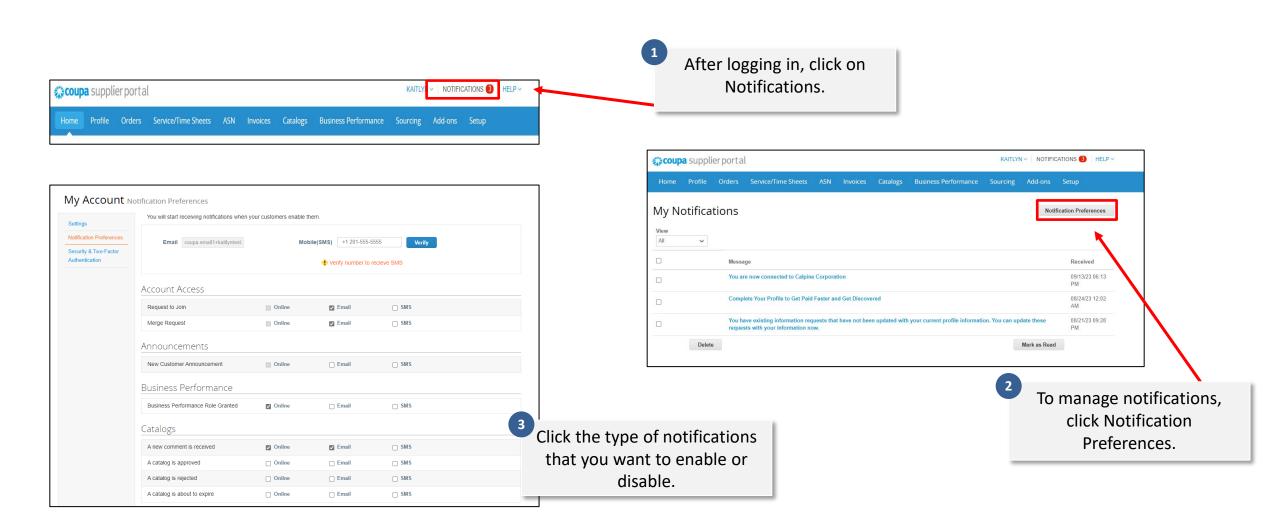

# General Navigation: Manage Notifications

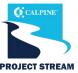

You may receive notifications on the status of your invoices. Check the box to indicate your notification preference. Note: Online notifications will come directly through the CSP. Email notifications will go to the email on file.

| Invoices                             |        |       |
|--------------------------------------|--------|-------|
| An invoice is abandoned              | Online | SMS   |
| Legal Invoice Export Ready           | Online | □ SMS |
| An invoice is withdrawn from dispute | Online | □ SMS |
| An invoice is disputed               | Online | □ SMS |
| An invoice is paid                   | Online | □ SMS |
| An invoice is approved               | Online | □ SMS |
| A new comment is received            | Online | □ SMS |

Enable or disable notifications on cancelled and new POs, those with new comments or with rejected PO change requests.

| Orders                           |        |                |       |
|----------------------------------|--------|----------------|-------|
| An order is canceled             | Online | <b>⊘</b> Email | □ SMS |
| A new order is received          | Online | <b>☑</b> Email | □ SMS |
| A new comment is received        | Online | <b>☑</b> Email | □ SMS |
| Order Header Changes             |        |                |       |
| Order change request is rejected | Online | <b>⊘</b> Email | □ SMS |
|                                  |        |                |       |

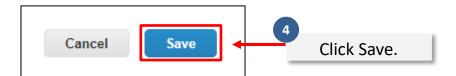

### Agenda

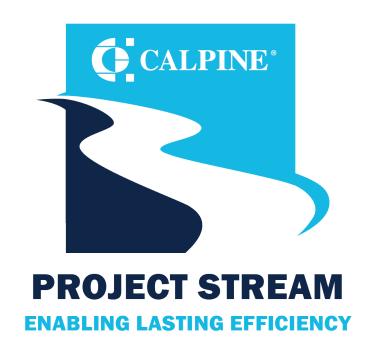

- Getting Started
- General Navigation
- Purchase Orders \*\*

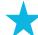

- Bidding
- Shipping
- Invoicing
- Support

# Purchase Orders: Reviewing Purchase Orders

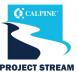

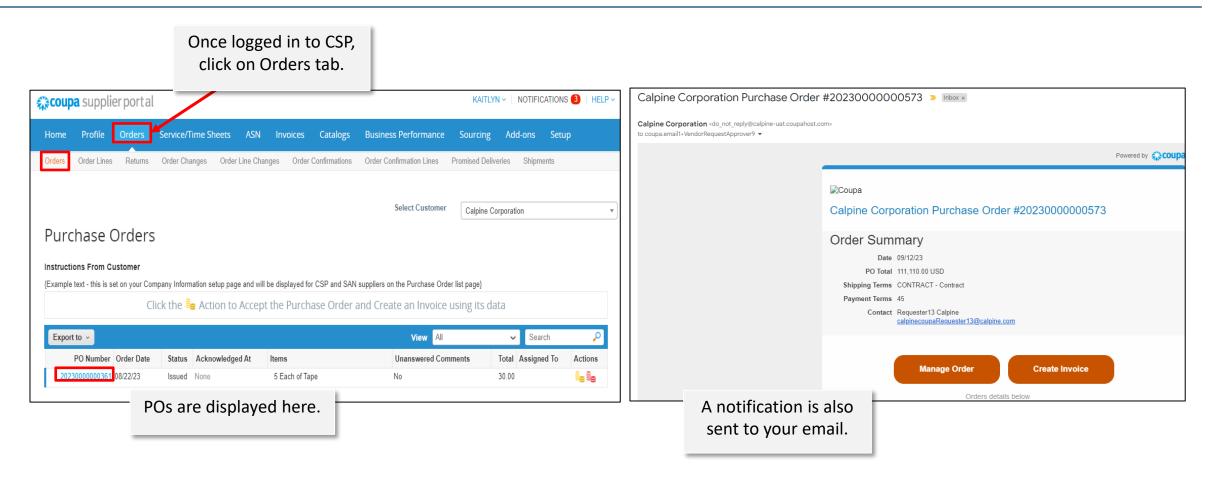

### Purchase Orders: Acknowledging Purchase Orders

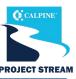

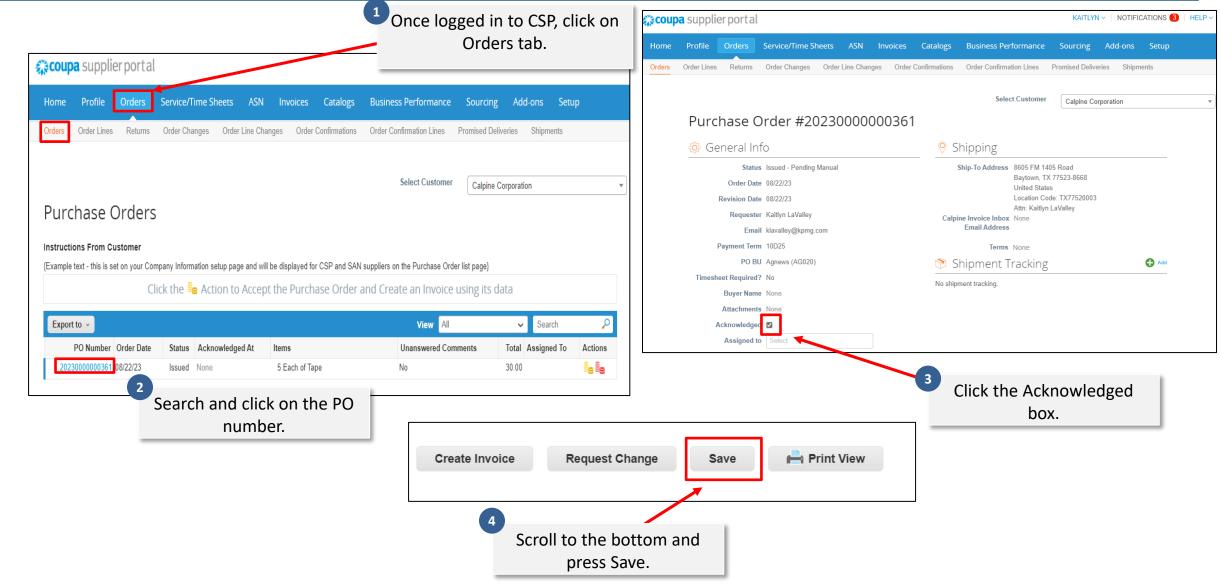

### Purchase Orders: Submitting a Purchase Order Change

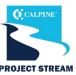

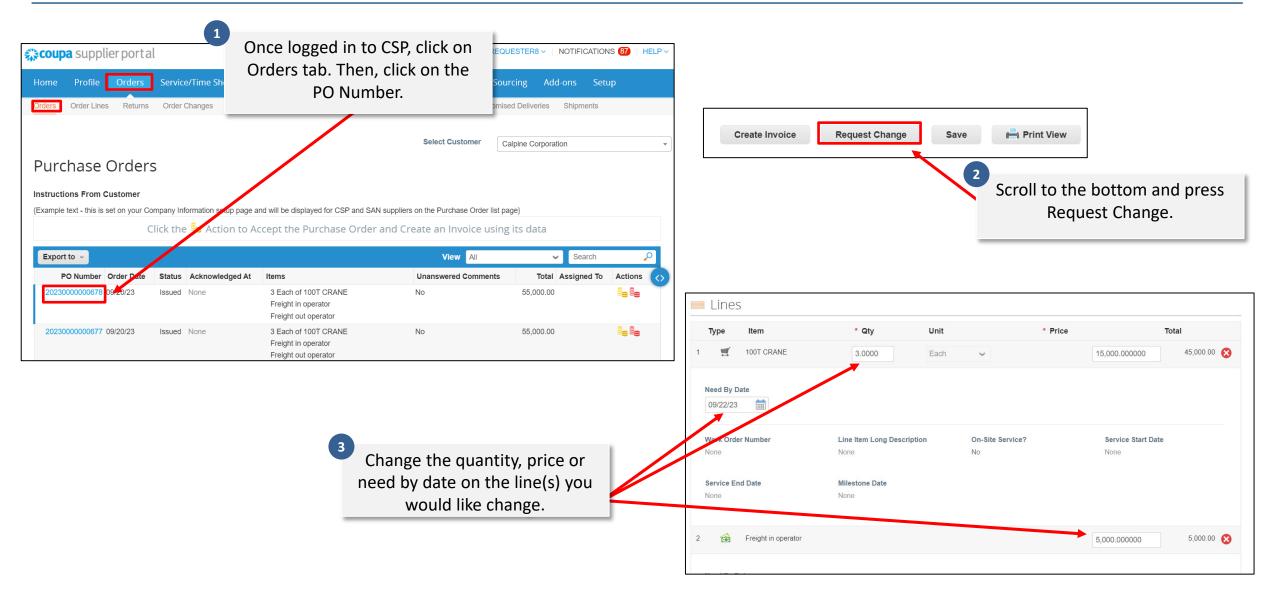

# Purchase Orders: Submitting a Purchase Order Change

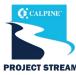

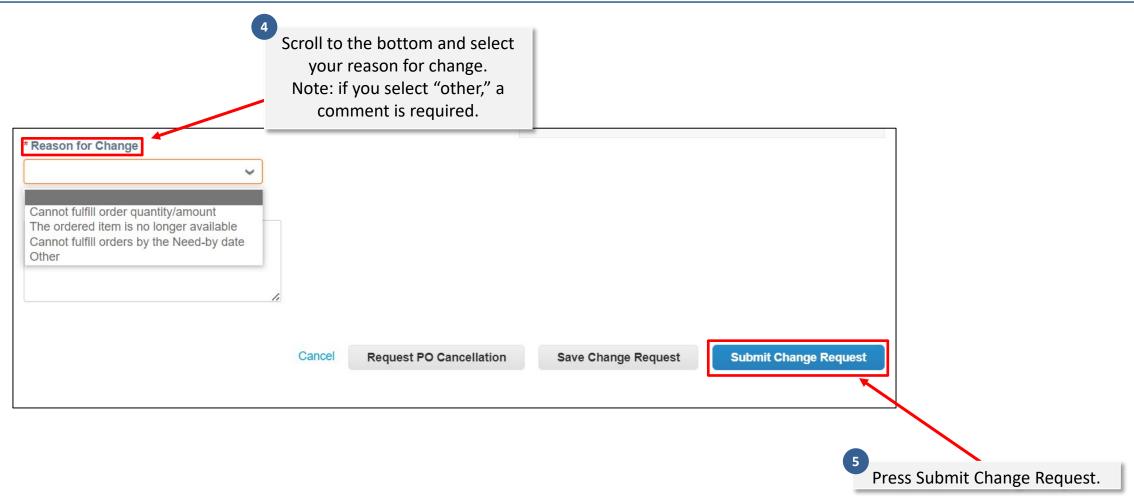

# Purchase Orders: Viewing Calpine-Initiated Purchase Order Changes

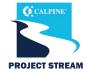

Navigate to the Orders tab and then the Order Changes subtab.

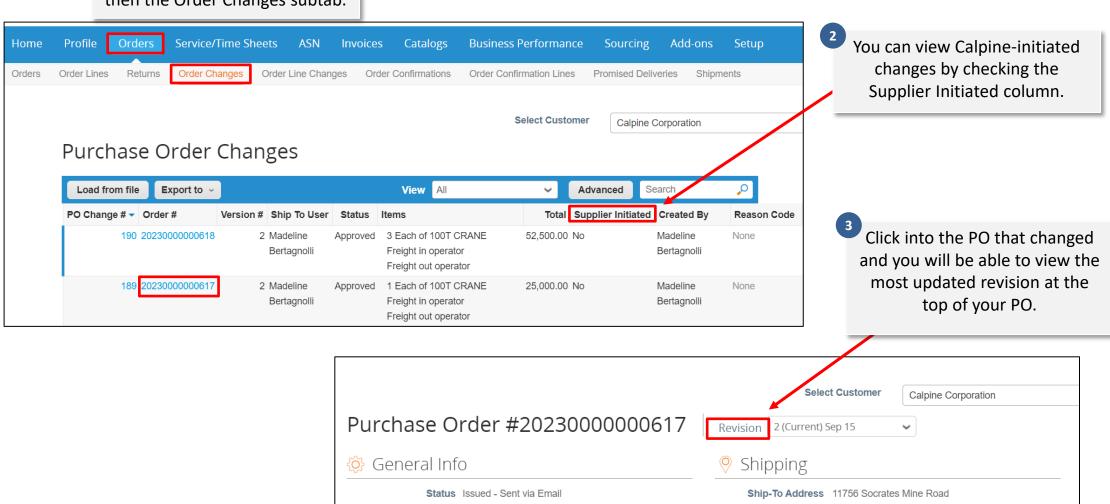

#### Agenda

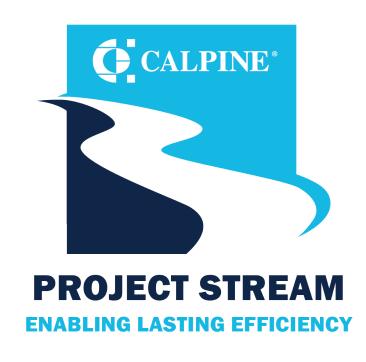

- Getting Started
- General Navigation
- Purchase Orders
- Bidding \*
- Shipping
- Invoicing
- Support

# **Bidding**

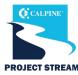

Spot Bid from Contract #138 invitation - Sourcing Event #35 ➤ Inbox × Calpine Corporation <do\_not\_reply@calpine-test.coupahost.com> to coupa.email1+35liaw164136s ▼ Spot Bid from Contract #138 invitation - Sourcing Event #35 Powered by & coupa Calpine Corporation has invited you to the sourcing event: Spot Bid from Contract #138. If you intend to participate, review the event timeline and accept the terms and conditions of the event, if applicable Click the button at the bottom of the page to provide your response, which may include Attachments, Forms, and Response due date: Sunday, 18 June 2023 12:45 PM CDT Your username is coupa.email1+35ljaw164136s@gmail.com\_7b Gain Instant Trust of Buyers Want to participate later? Need more info? Get Verified on Couna Click I intend to Participate button to let the Click View Event and you will be taken to the START NOW event page

Buyer notifies the event owner to participate in the event. Follow the instructions in the email to log in.

Calpine Corporation Sourcing Event - Spot Bid from Req #1892 #148

Invitation

Great news! Kaitlyn's Window Cleaning Services has been invited by Calpine Corporation to participate in a sourcing event for Spot Bid from Req #1892.

Participation and submission is easy and all done within the system. Response may require forms, attachments, price quotes, and/or descriptions of products or services.

You have been given an account on Calpine Corporation's sourcing system to provide your responses for this Sourcing Event. Before you can login, you need to setup your new password here.

Your username is 1b6fb443-f757-41d9-9b8f-bb024772f2d6

After setting your password, please login to provide your responses

IMPORTANT: You must setup your password within 7 days of receiving this message.

- To view the event via email, click View Event.
  - To view the event via CSP, click on the event number.

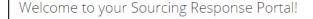

Great news! Supplier has been invited by Calpine Corporation to participate in a sourcing event for Spot Bid from Req #1892. Participation and submission is easy and all done within the system. Response may require forms, attachments, price quotes, and/or descriptions of products or services.

#### All Sourcing Events

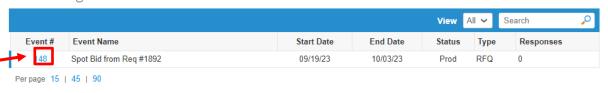

# **Bidding**

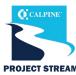

To participate in the event, check the box "I intend to participate in this event."

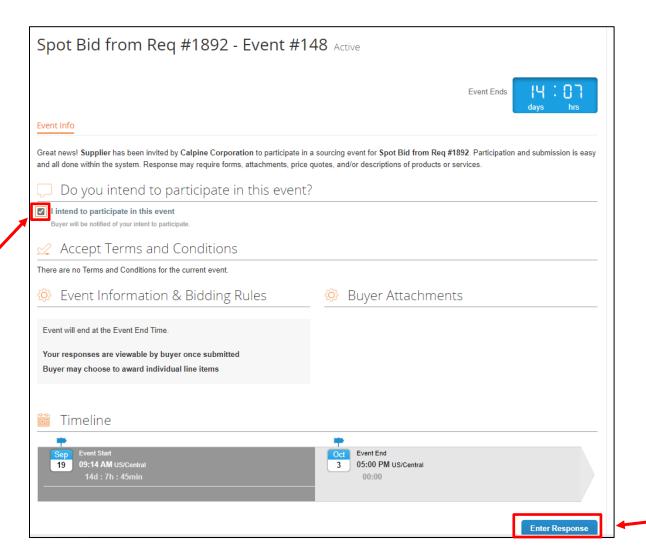

Click Enter Response to enter your response.

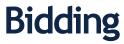

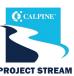

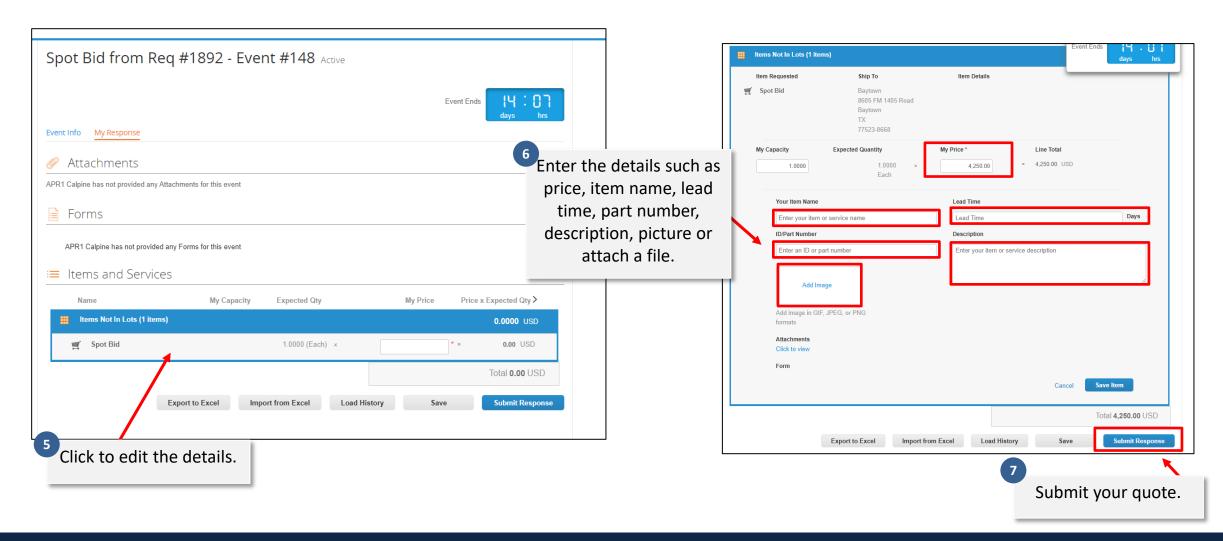

## Agenda

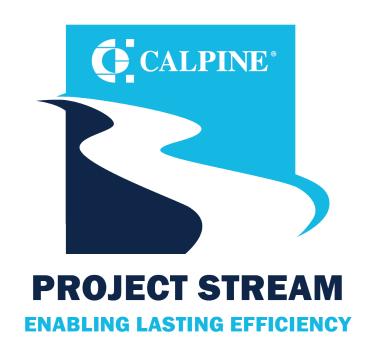

- Getting Started
- General Navigation
- Purchase Orders
- Bidding
- Shipping \*\*
- Invoicing
- Support

## Shipping

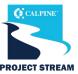

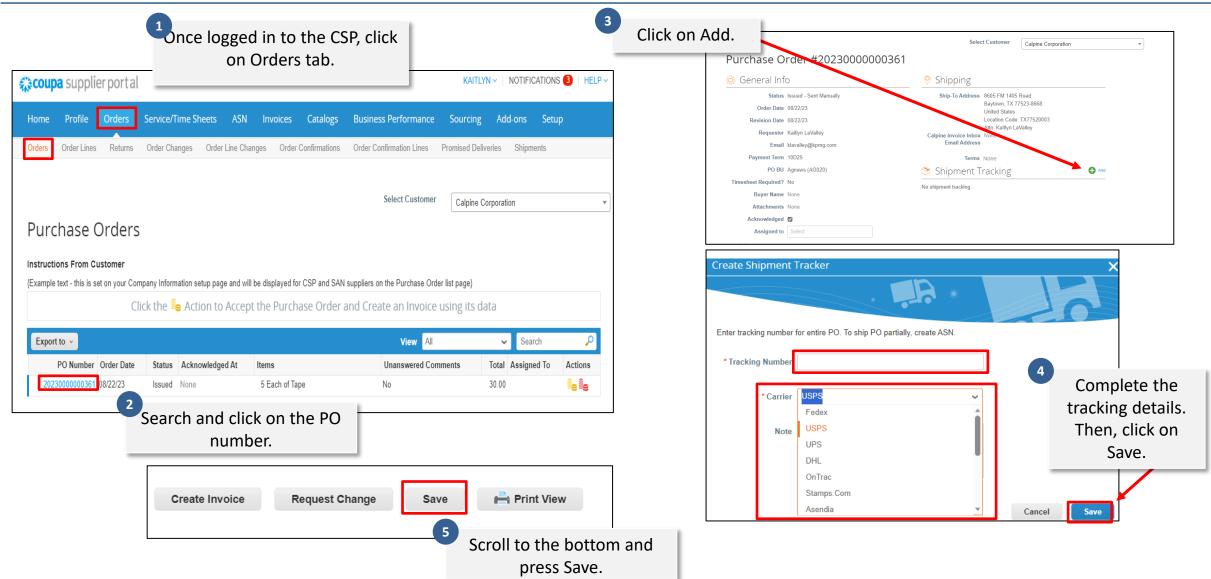

## Agenda

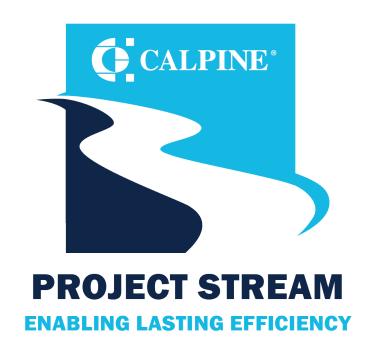

- Getting Started
- General Navigation
- Purchase Orders
- Bidding
- Shipping
- Invoicing \*
- Support

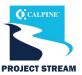

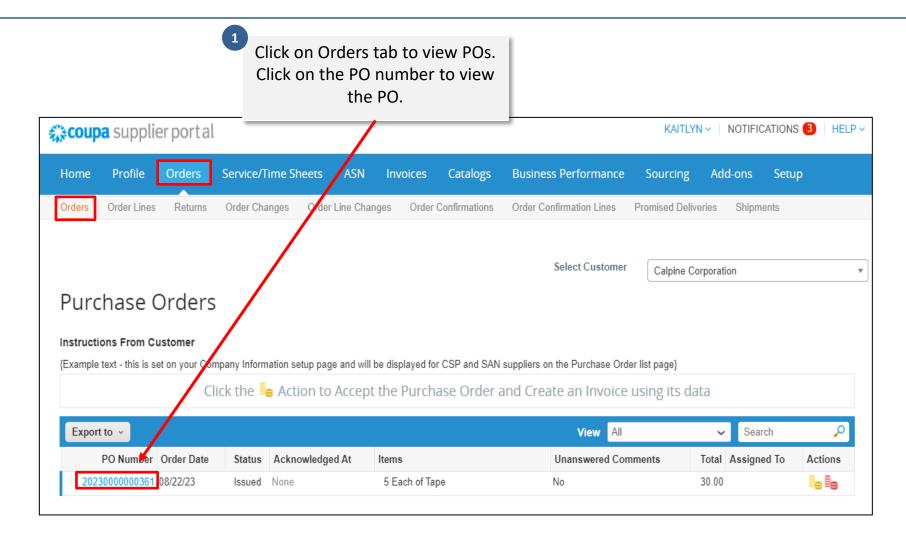

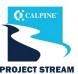

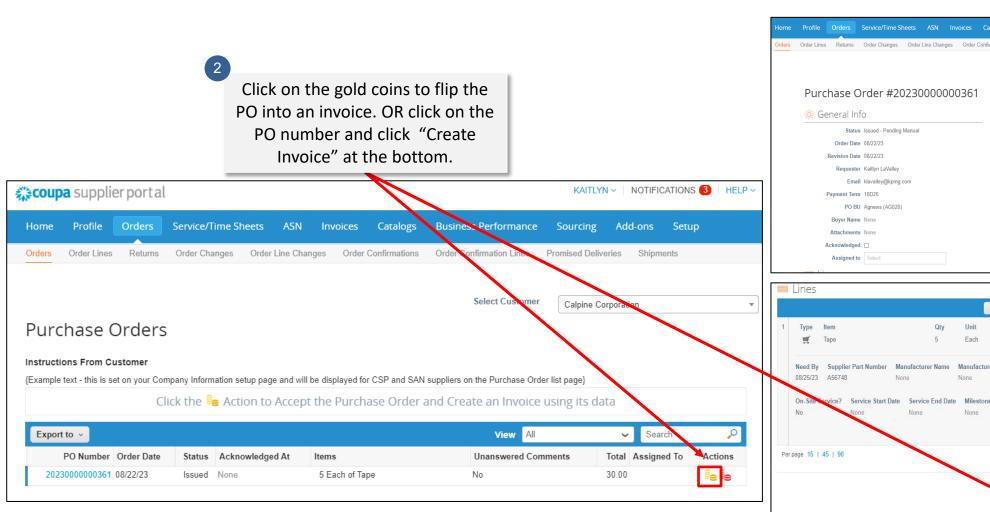

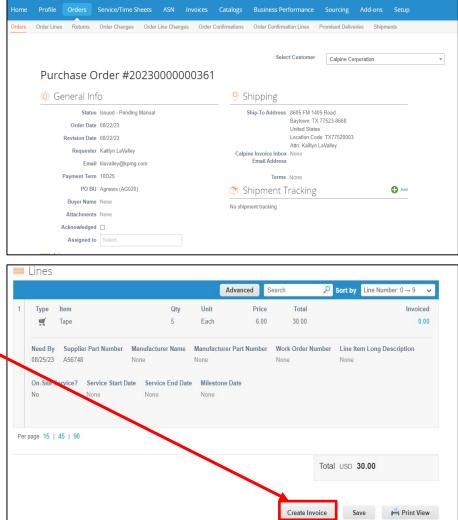

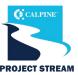

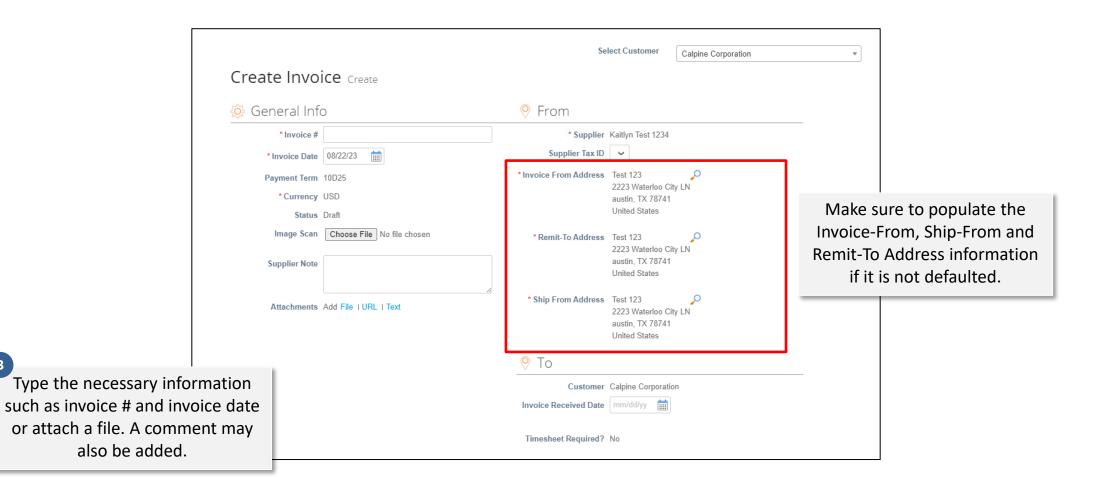

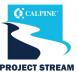

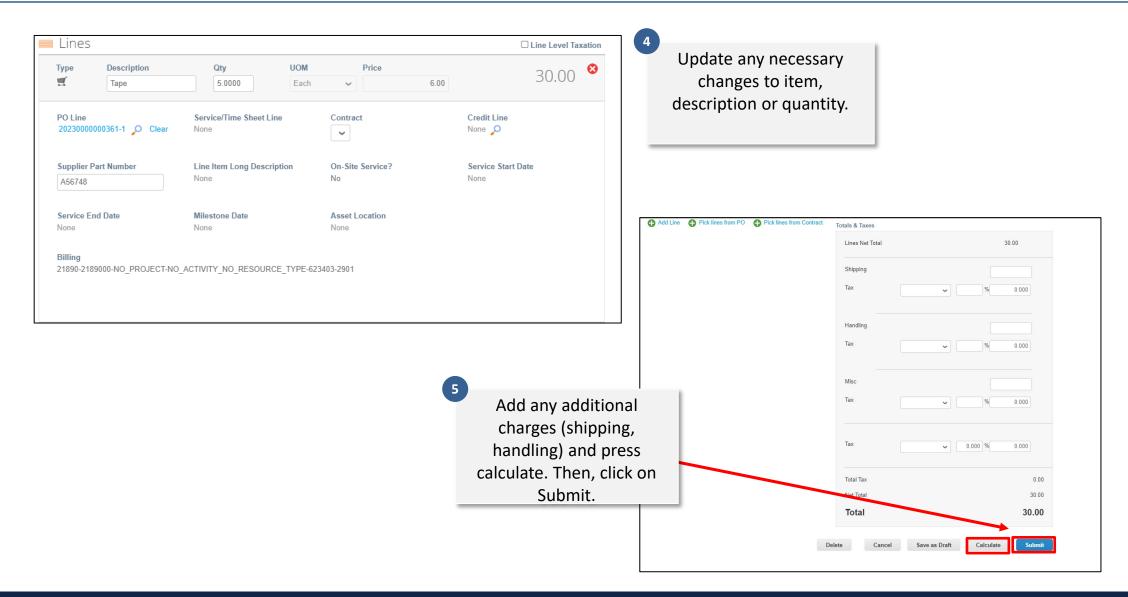

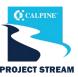

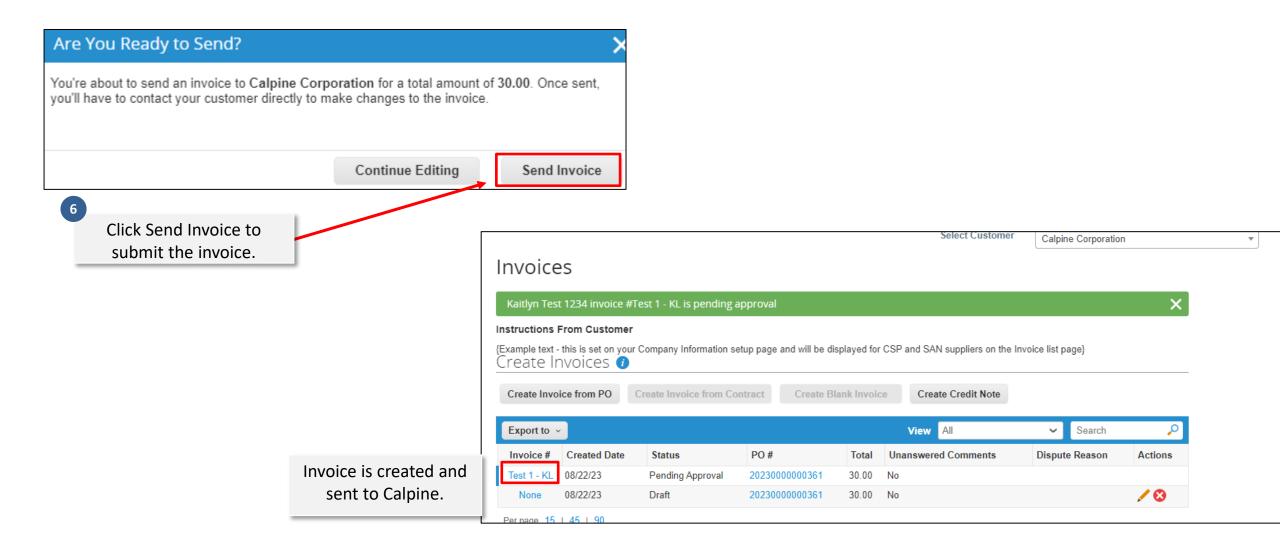

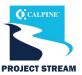

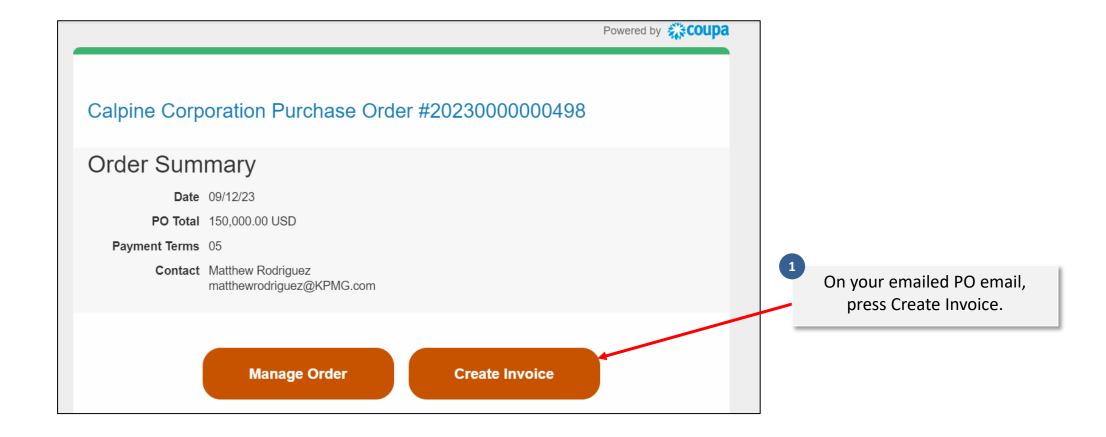

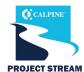

| Create Invoice Create                   |                                   |                        |                                                                  |
|-----------------------------------------|-----------------------------------|------------------------|------------------------------------------------------------------|
|                                         |                                   | From                   |                                                                  |
| * Invoice #                             |                                   | * Supplier             | SAN Supplier                                                     |
| * Invoice Date                          | 09/15/23                          | Supplier Tax ID        | •                                                                |
| Payment Term * Currency                 |                                   | * Invoice From Address | SAN Supplier 3290 State St<br>Chicago, IL 60605<br>United States |
| Delivery Number<br>Status<br>Image Scan | Draft  Choose File No file chosen | * Remit-To Address     | SAN Supplier 3290 State St<br>Chicago, IL 60605<br>United States |
| Supplier Note  On  Attachments ()       | Add File   URL   Text             | * Ship From Address    | SAN Supplier 3290 State St<br>Chicago, IL 60605<br>United States |

Type the necessary information such as Invoice # and Invoice
Date or attach a file. A comment may be added.

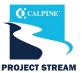

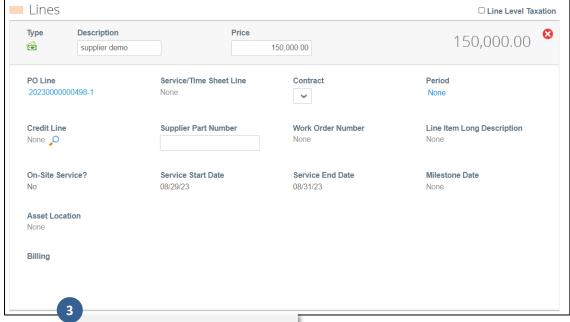

Update any necessary changes to item, description or quantity.

Add any additional charges (shipping, handling) and press calculate. Then, click on Submit.

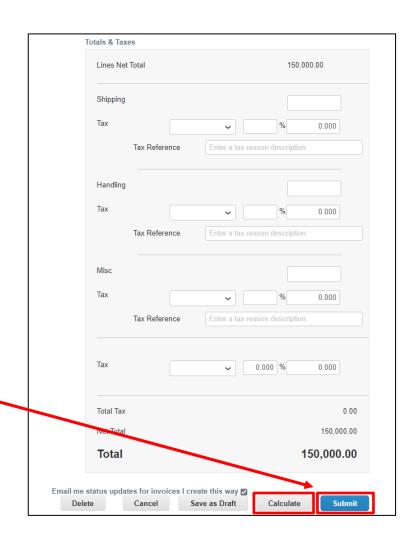

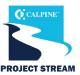

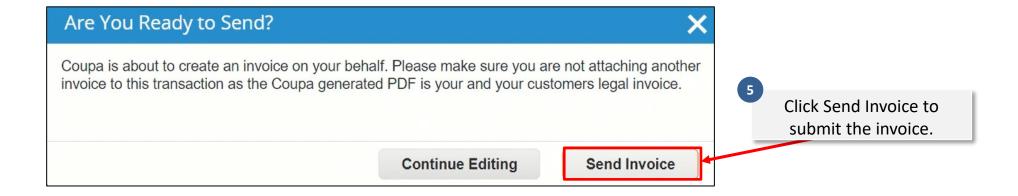

Copyright © 2023 Calpine Corporation. All rights reserved.

## **Invoicing: Checking Invoice Paid Status**

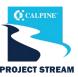

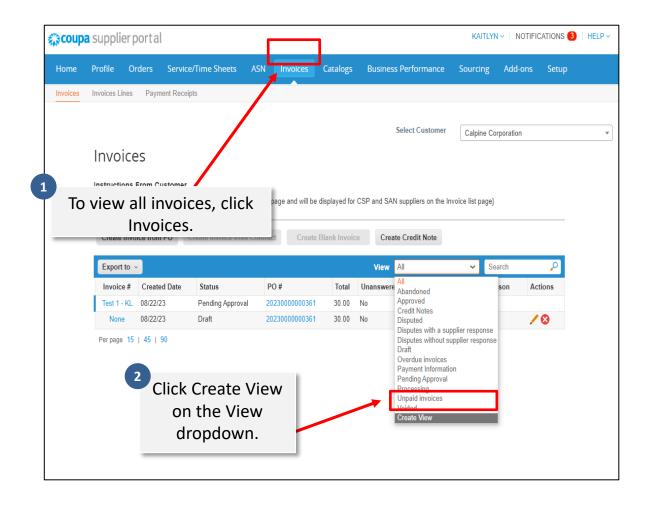

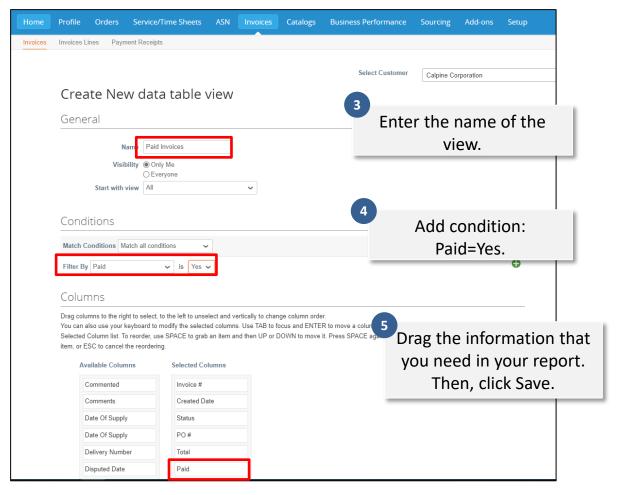

#### **Invoicing: Checking Invoice Approval Status**

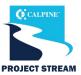

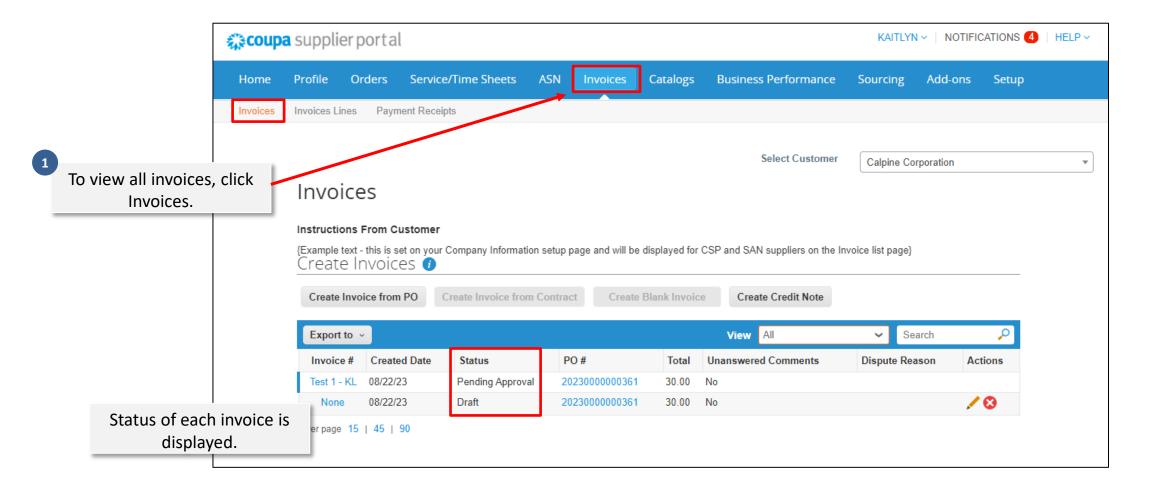

## Agenda

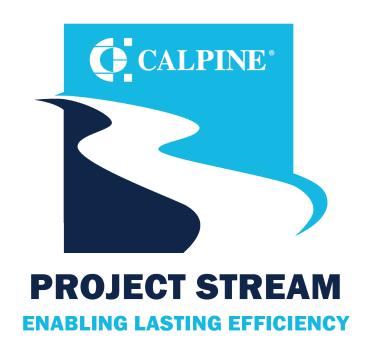

- Getting Started
- General Navigation
- Purchase Orders
- Bidding
- Shipping
- Invoicing
- Support \*\*

## Support

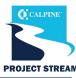

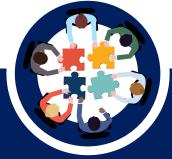

#### **Coupa Resources**

- Coupa Supplier Portal (CSP)
   Videos
- Create or Edit an Invoice
- View and Manage Invoices
- Invoices FAQ
- Create an Invoice or Credit

  Note in the CSP (Video)
- Coupa Compass
- Coupa Supplier Launch Page

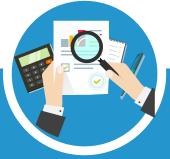

#### **Calpine Resources**

- Calpine Website
- For additional questions, email suppliersupport@calpine .com.

COMPANY CONFIDENTIAL 52